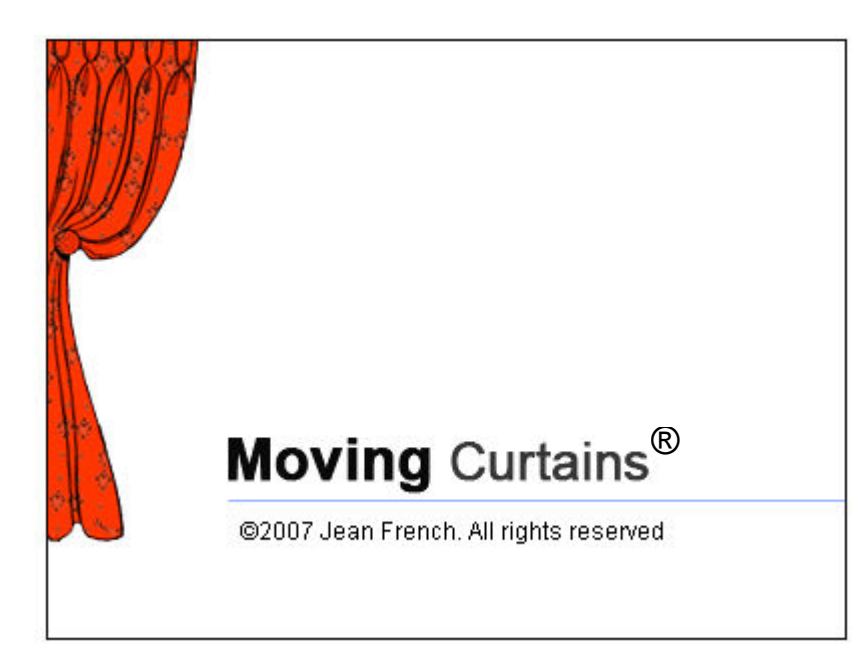

# USER GUIDE

# **Moving Curtains**®

# **USER GUIDE Table of Contents**

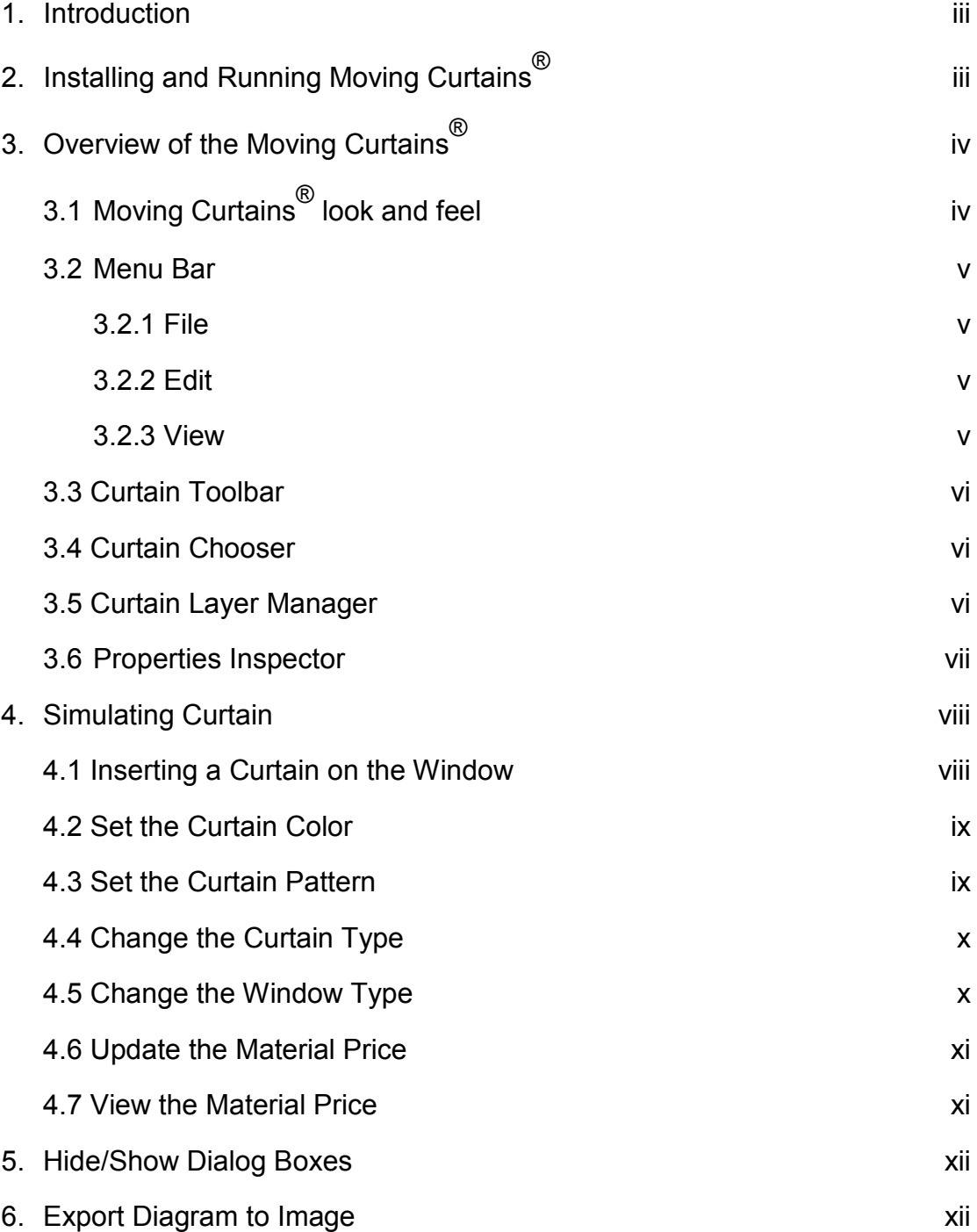

## **1. Introduction**

 **Moving Curtains**® is the soft furnishing simulation software that assists curtain makers with a visual representation of the curtain. Furthermore, it automates the process of measuring sizes and calculating prices of the curtain materials.

## **2. Installing and Running Moving Curtains**®

- i) Purchase and **download the software** from the Moving Curtains Website.
- ii) Unzip the downloaded folder using **free WinRar Software** from one of the following links:
	- a) http://www.filehippo.com/download\_winrar
	- b) http://download.cnet.com/WinRAR-32-bit/3000-2250\_4-10007677.html
- iii) Open the **MovingCurtains Folder**
- iv) Double click **on MovingCurtains icon** to get started with the application.

# **3. Overview of the Moving Curtains**®

## **3.1 Moving Curtains**®  **look and feel**

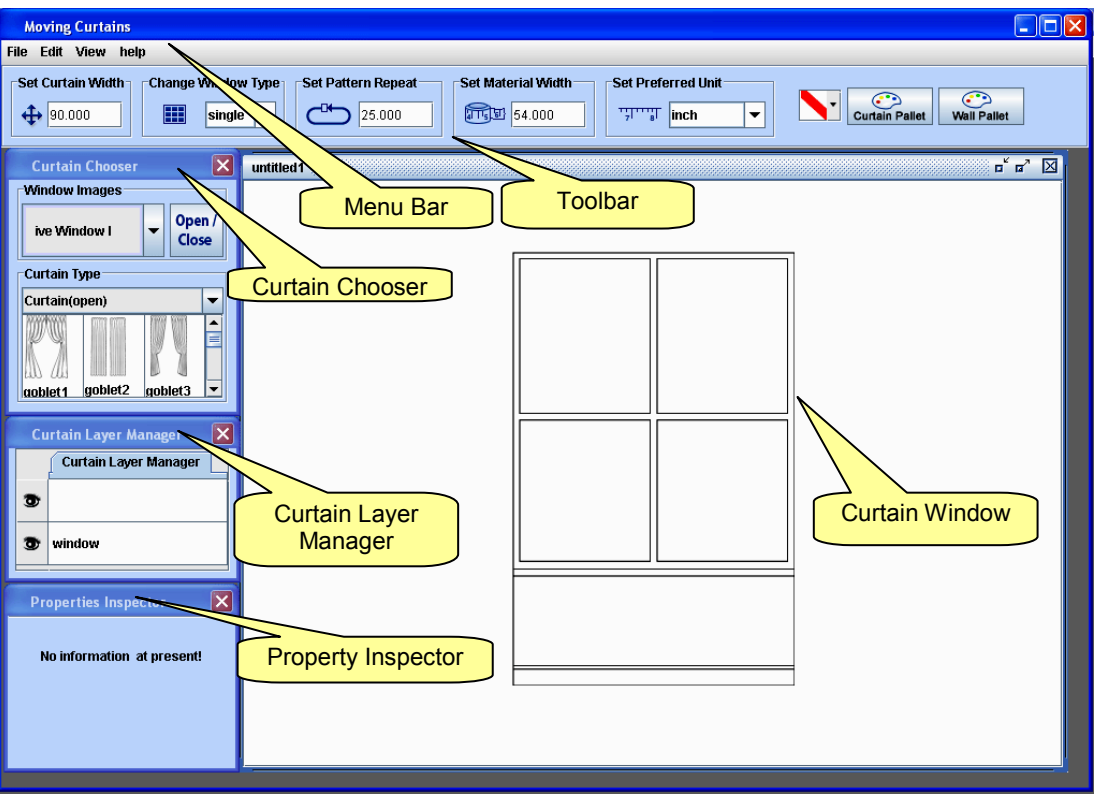

**Figure 1:** Moving Curtains ® Graphical user interface

#### **3.2 Menu Bar**

The menu bar of the Moving Curtains  $^{\circledR}$  consists following menus:

#### **3.2.1 File**

The **File** menu contains options for creating and closing new projects.

Beside, it also includes options for printing, exporting diagram to image and setting up the print measurements of the selected curtain type.

#### **3.2.2 Edit**

The **Edit** menu contains an option that allows user to undo or redo operations. It also includes an option that allows user to select the curtain types and change its order using **Send to Back** and **Bring to Front** menu options.

| Frlit                           |                         |
|---------------------------------|-------------------------|
| Tindo                           | Ctrl-Z                  |
| Redo                            | Chil+Shift <sub>7</sub> |
| <b>Send to Front Ctrl+Alt-F</b> |                         |
| <b>Send to Back Ctrl+Alt-B</b>  |                         |
| Delete                          | Delete                  |
| <b>Edit Length</b>              | 0trl-F                  |
| Select                          | Ctrl-L                  |

**Figure 3:** Edit Menu

#### **3.2.3 View**

The **View** menu contains the options to hide or show various dialog boxes of the Moving Curtains® application. These features are useful if user wish to view the diagram in a bigger working space.

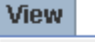

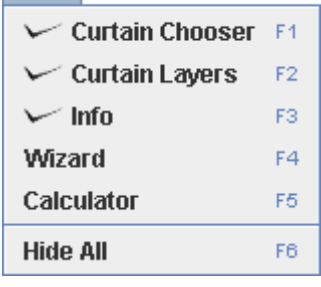

**Figure 4:** View Menu

#### **3.3 Curtain Toolbar**

**Curtain Toolbar** contains the most common functions, which users can perform on the selected curtain types. For e.g., user can set curtain width, change widow type, set material width, change colour and set pattern of selected curtain type.

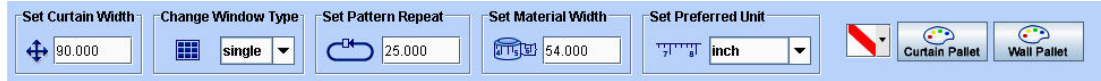

**Figure 5:** Curtain Toolbar

#### **3.4 Curtain Chooser**

As a name suggests, this dialog box allows user to choose various types of curtains and its accessories along with window types and display it on the working space of the main project. It also has **Open/Close** button that allows user to either open or close the curtain on the main window.

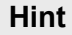

To hide a Curtain Chooser, use (F1) shortcut key, and use same key to display it again.

# **Curtain Type** Curtain(open) goblet2 aoblet1 goblet3 **Figure 6:** Curtain Chooser

**Curtain Chooser Window Images** 

ive Window L

 $\overline{\mathsf{x}}$ 

Open /

Close

#### **3.5 Curtain Layer Manager**

 Whenever user inserts an element (such as curtain) on the window, a new layer is created for that inserted element with an eye icon next to it. User can click this eye icon to hide or display the particular element. This feature can be useful when there are plenty of elements on the working space.

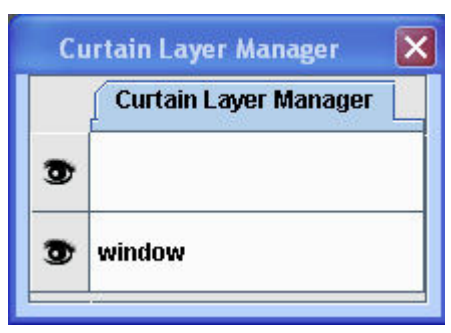

**Figure 7:** Curtain Layer Manager

The **Layer Manager** is very useful and provides finer control over individual elements that are in the background and cannot be accessed from the curtain window. In addition, in cases where you want to work on a specific

#### element, the **Layer Manager** enables you to hide all the other elements

#### **Hint**

To hide a Curtain Layer Manager, use (F2) shortcut key, and use same key to display it again.

#### **3.6 Properties Inspector**

The **Properties Inspector** displays all the available information of the selected curtain type. Besides, the user can also update the material price of the selected item and get the shopping list by clicking on the **Get Total** button located on the bottom right hand side of the dialog box. The Properties Inspector also shows the cut lengths.

#### **Hint**

To hide a Curtain Layer Manager, use (F3) shortcut key, and use same key to display it again.

#### **Hint**

Press (F4) shortcut key to hide all the dialog boxes, and use the same key to display all the dialog boxes again.

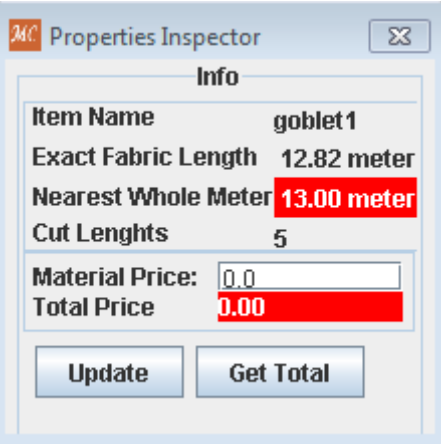

#### **Figure 8:** Curtain Layer Manager

### **4. Simulating the Curtain**

This section explains how to insert a curtain, change its types, set colour and pattern types of a selected curtain.

#### **4.1 Inserting a Curtain on the Window**

i) Firstly, create a new project by selecting **New** button from the **File** Menu.

 *(A normal window will appear on the middle of the screen)*

ii) On the **Curtain Chooser** Dialog Box click on an appropriate curtain image icon from the **Curtain Type** section of the dialog box.

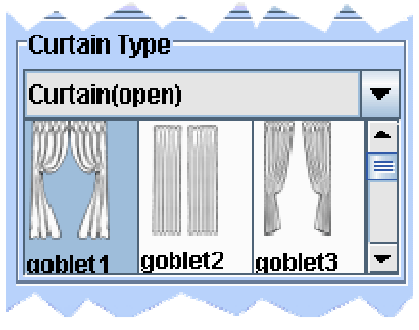

**Figure 9:** Curtain Type

iii) Once curtain type is selected, click anywhere on the working space of the main window. This will prompt a **Curtain Measurer** dialog box on a screen.

> Enter the height of the curtain on a dialog box and click on **Apply** button to display the selected curtain on the working space.

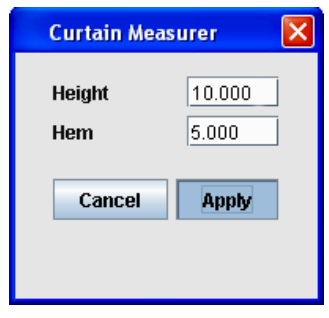

**Figure 10:** Curtain Measurer

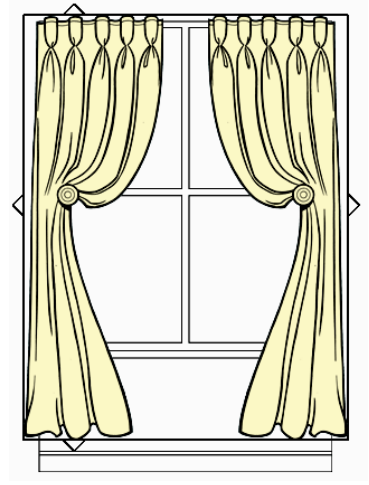

**Figure 11:** Curtain

#### **4.2 Set the Curtain Colour**

- i) Select a curtain or its accessories, for e.g. tieback, pelmets, swag etc, from the working space on the main window.
- ii) Once selected, click on the **Curtain Pallet** button located on the top Toolbar to display a color chooser drop down menu as shown is a figure below.

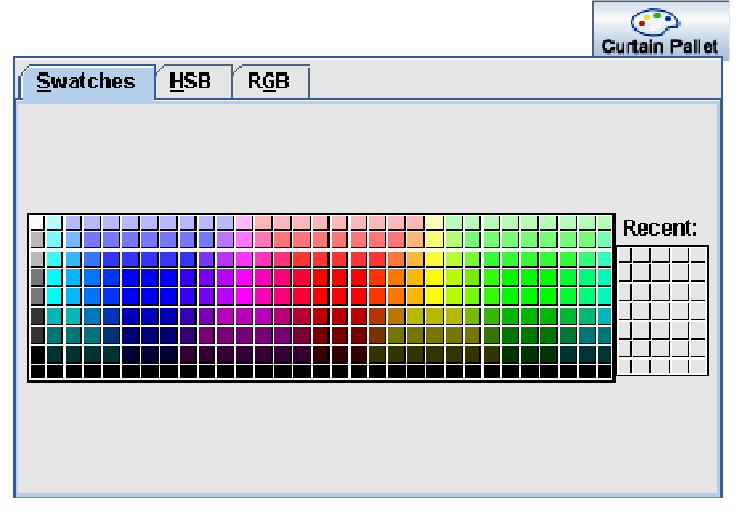

**Figure 12:** Color Chooser dropdown menu

iii) Click on appropriate colour box to set the colour of the curtain.

**Note:** Click on HSB and RGB Tab for more colour options.

#### **4.3 Set the Curtain Pattern**

- i) Select a curtain or its accessories, for e.g. tieback, pelmets, swag etc, from the working space on the main window.
- ii) Click on the pattern chooser box and select the required pattern from the drop down menu.

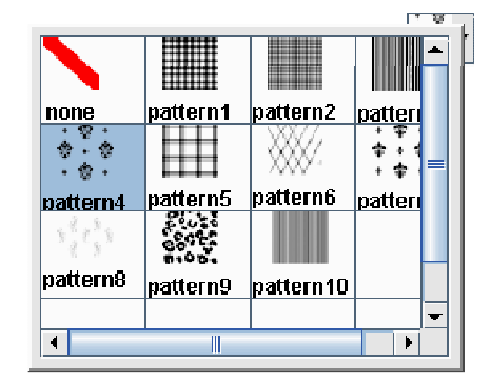

**Figure 13:** Pattern Chooser dropdown menu

#### **4.4 Change the Curtain Type**

Curtain type can range from open or closed curtain to other accessories such as tiebacks, soft/hard pelmets, swags, tails and blinds. In order to change to one of them:

i) Click on a drop down arrow located on the **Curtain Type** section of the **Curtain Chooser** dialog box.

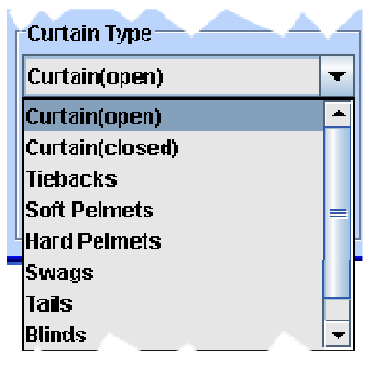

**Figure 14:** Curtain Type dropdown menu

ii) Dropdown menu will display various curtain types. Select a required curtain type on a dropdown menu to view its content.

#### **4.5 Change the Window Type**

i) Click on a **Window Images** dropdown arrow located on the **Curtain Chooser** dialog box. From the dropdown menu, select a required window to change a Window type.

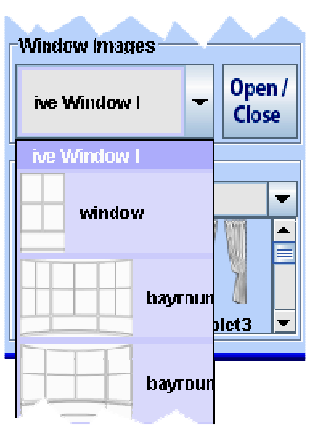

**Figure 15:** Window Images dropdown menu

#### **4.6 Update the Material Price**

- i) Select a curtain or its accessories, for e.g. tieback, pelmets, swag etc, from the working space on the main window.
- ii) On a **Properties Inspector** dialog box, enter the price of a material on a **Material Price** text field.

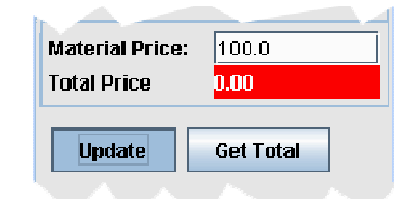

**Figure 16:** Update Material Price

- iii) Click on **Update** button to set the price of the curtain.
- iv) On the **Properties Inspector** you can also see the cut lengths.

#### **4.7 View the Material Price**

i) Click on the **Get Total** button from the **Properties Inspector**. Popup menu will prompt which would display the price of individual item along with the final total of all the items.

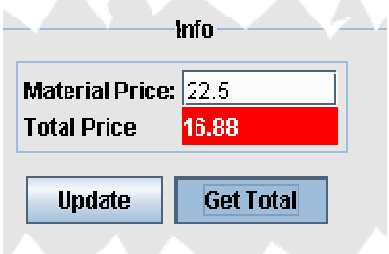

**Figure 17:** Get Total Material Price

| <b>y</b> Total                               |       |
|----------------------------------------------|-------|
| Items                                        | Price |
| goblet1                                      | 156.0 |
| boxpleat                                     | 130.0 |
| tieback                                      | 4.5   |
|                                              |       |
| <b>Close</b><br>Print<br><b>Total: 290.5</b> |       |

**Figure 18:** Shopping List

ii) Either click on the **Print** button to print the shopping list or click on the **Close** button to return back to main project.

#### **5. Hide/Show Dialog Boxes**

- i) Go to **View** and click on **Curtain Chooser** menu item to hide/show **Curtain Chooser** dialog box.
- ii) Go to **View** and click on **Curtain Layers** menu item to hide/show **Curtain Layer Manager** dialog box.
- iii) Go to **View** and click on **Info** menu item to hide/show **Curtain Layer Manager** dialog box.
- iv) Go to **View** and click on **Wizard** menu item to hide/show **Learning Wizard** dialog box.
- v) Go to **View** and click on **Hide All** menu item to hide all the dialog boxes, and vice versa.

#### **6. Export Diagram to Image**

i) Select **Export As...** menu item from the **File** menu, and the **Export Template As** file chooser menu will prompt on a screen, as shown in a figure below:

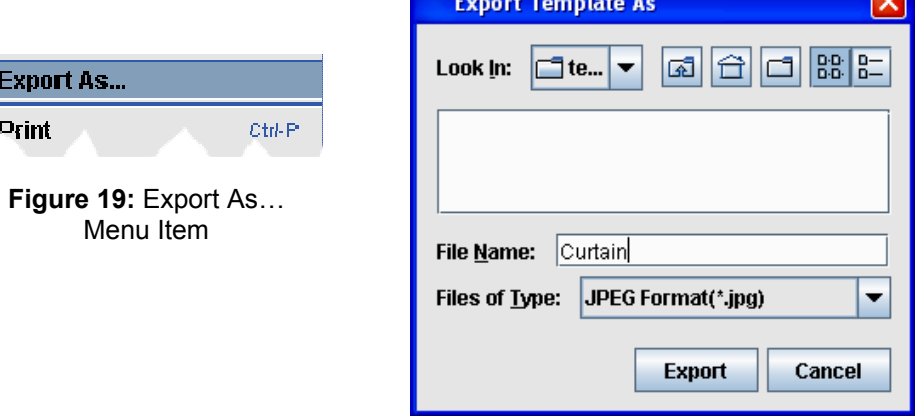

**Figure 20: Export Template As... Dialog Box** 

ii) Once appropriate image type (*.jpg, .gif or .png*) has been selected from the **Files of Type** dropdown menu, enter the appropriate file name and click on **Export** button to export diagram to image or click on **Cancel** button to return back to main menu.

**R**